## Disability – ChildPlus Instructions

#### When to Document under Disability tab

Document any disability conversations, meetings attended, collaboration with service providers, etc under Disability tab. It is not necessary to have an IFSP or IEP in place to document these conversations and activities.

- Go to Disability tab, click IFSP or IEP tab.
- Click Add Activity.
- Enter Date Completed: date of the conversation, meeting, collaboration activity, etc.
- Enter Activity Type: always select Note.
- Click the Clock and type your note.

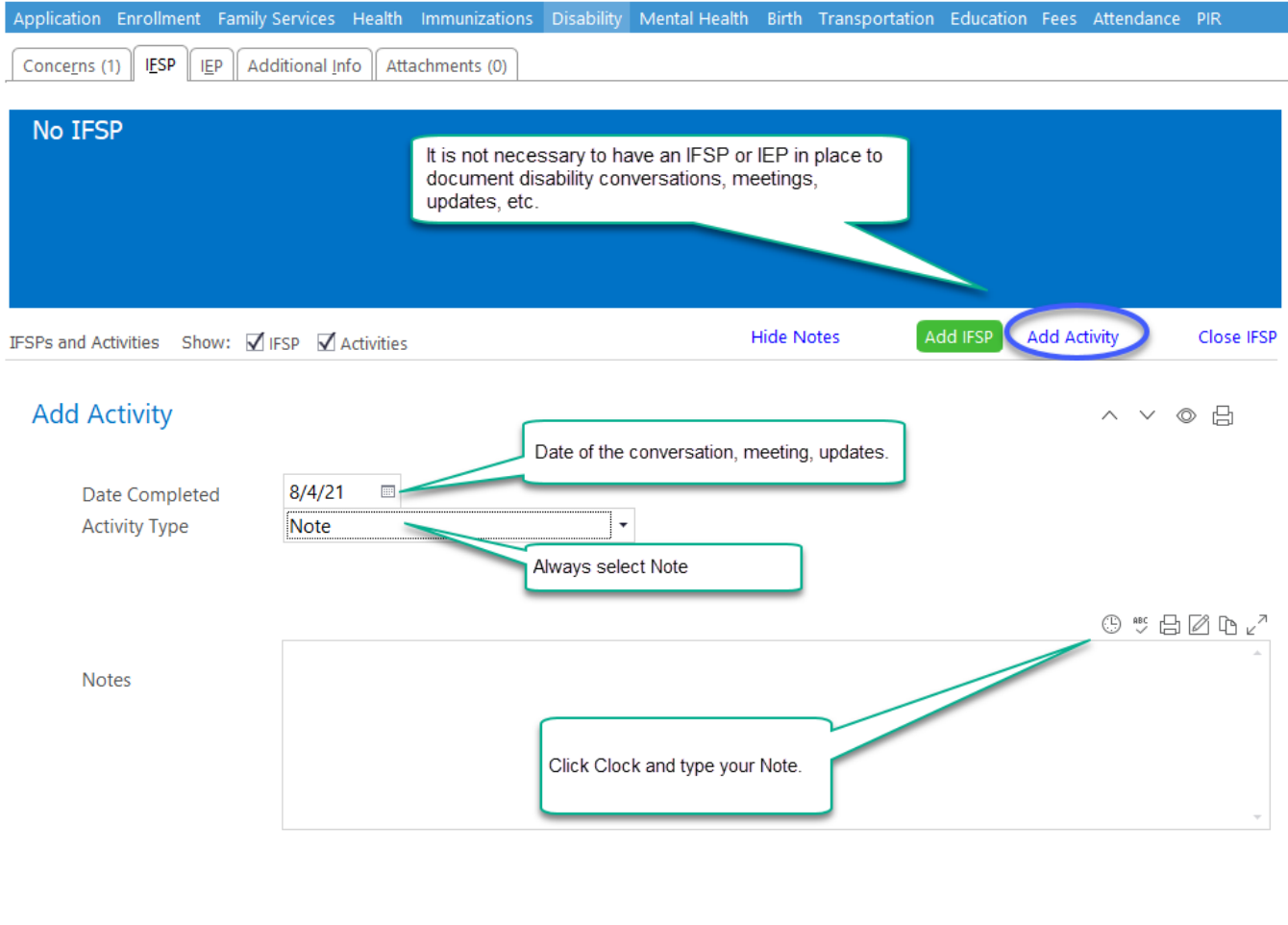

Cancel Add

Save

Save and Add Another

### Referral for Further Evaluation

Disability Managers data enter concerns based on the Referral for Further Evaluation form received from staff. Staff can view the Concerns tab to check on the status of the referral process.

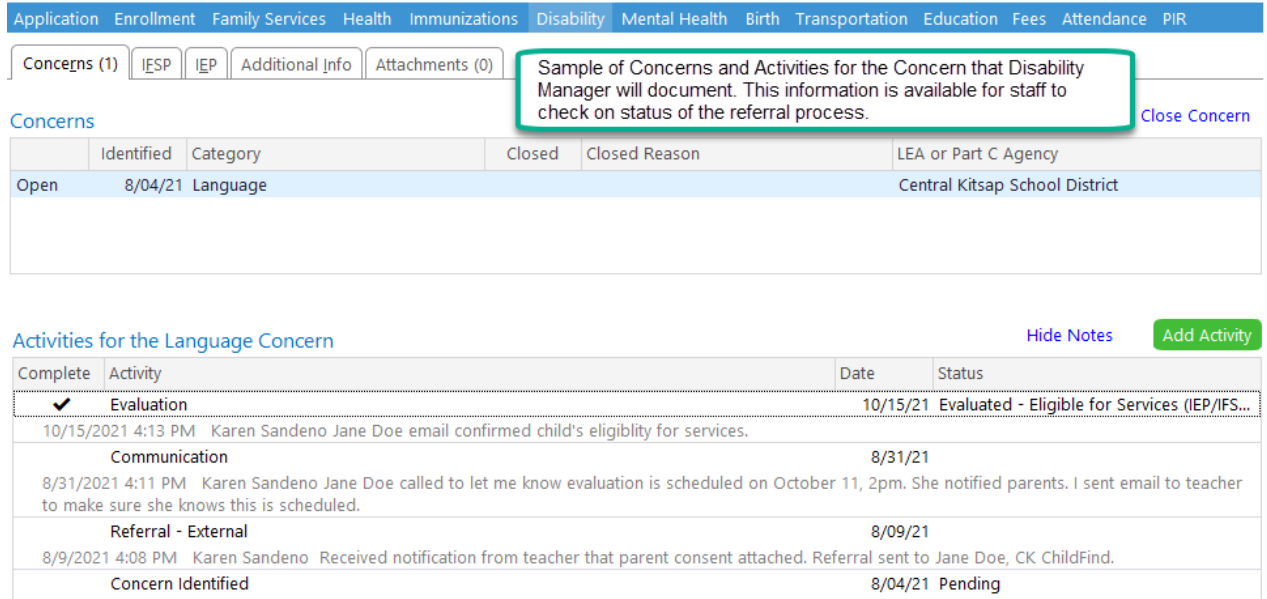

When staff complete the Referral for Further Evaluation form and the Authorization to Release and Exchange Confidential Information form,

- Make sure form is complete and filled out correctly.
- Attach the form under Disability tab. Make sure the attachment uploaded correctly and is legible.
- Notify Disability Manager via email with CPID.
- Add Activity to document that you sent the email to Disability Manager.

**Tip:** Any time a parent tells you they are working with Part B or C agency, or that their child has an IFSP or IEP, stop the conversation and obtain a signed Authorization to Release and Exchange Confidential Information form. Keep paper copies with you so that you can obtain a signature during a home visit.

When staff receive updates from parent, Part C agency or school district, regarding referral or evaluation, document under IFSP Add Activity or IEP Add Activity. See screen shots above and sample notes below.

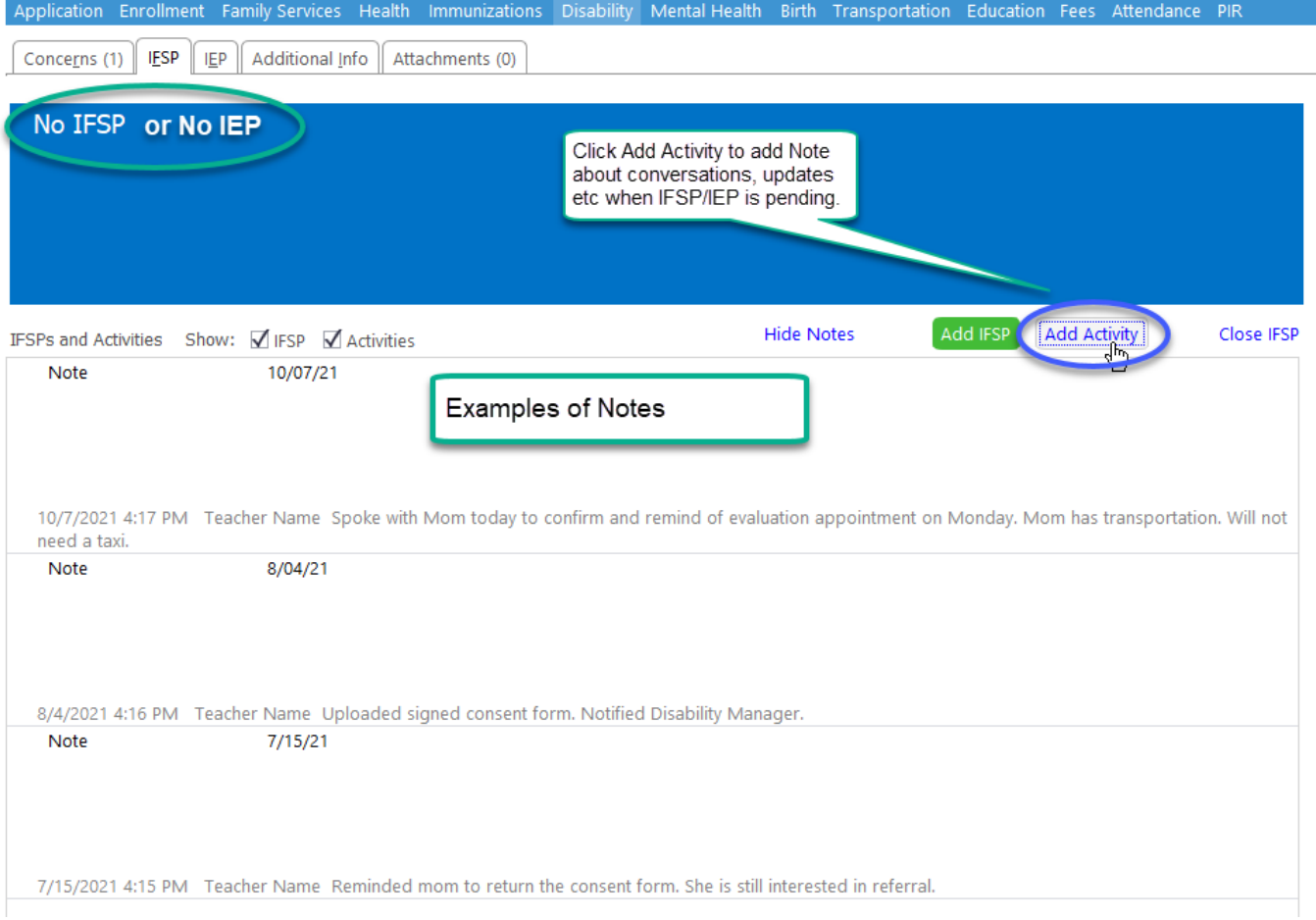

#### Adding an IFSP/IEP

When Disability Manager receives the IFSP/IEP, the manager will:

- Attach the IFSP/IEP under Disability tab. Make sure document uploaded correctly and is legible.
- Add IFSP or Add IEP to create the disability record.
- Notify staff via email with CPID.
- Add Activity to document that you sent the email to Responsible Staff.

When staff receive an IFSP, IEP, Review, or Amendment directly from Part C agency or school personnel,

- Attach the file under Disability tab.
- Notify Disability Manager with CPID.
- Add Activity to document that you sent the email to Disability Manager.

Within one week of receiving notification that an IFSP, IEP, Review or Amendment has been received, staff will:

- Read the document.
- Add Activity Note that summarizes the services, provider(s), goals and other relevant details. See sample below.
- Add IEP/IFSP flag to the child's record. See instructions next page.

#### Closing an IFSP/IEP

When a child is no longer receiving services, or ages out of IFSP eligibility, notify Disability Manager. Disability Manager will close the IFSP or IEP.

When a 3 year old enrolled in Early Head Start ages out of IFSP eligibility and is getting an IEP, staff must obtain Authorization to Release and Exchange Confidential Information with the school district. Attach signed release under Disability tab and notify Disability Manager.

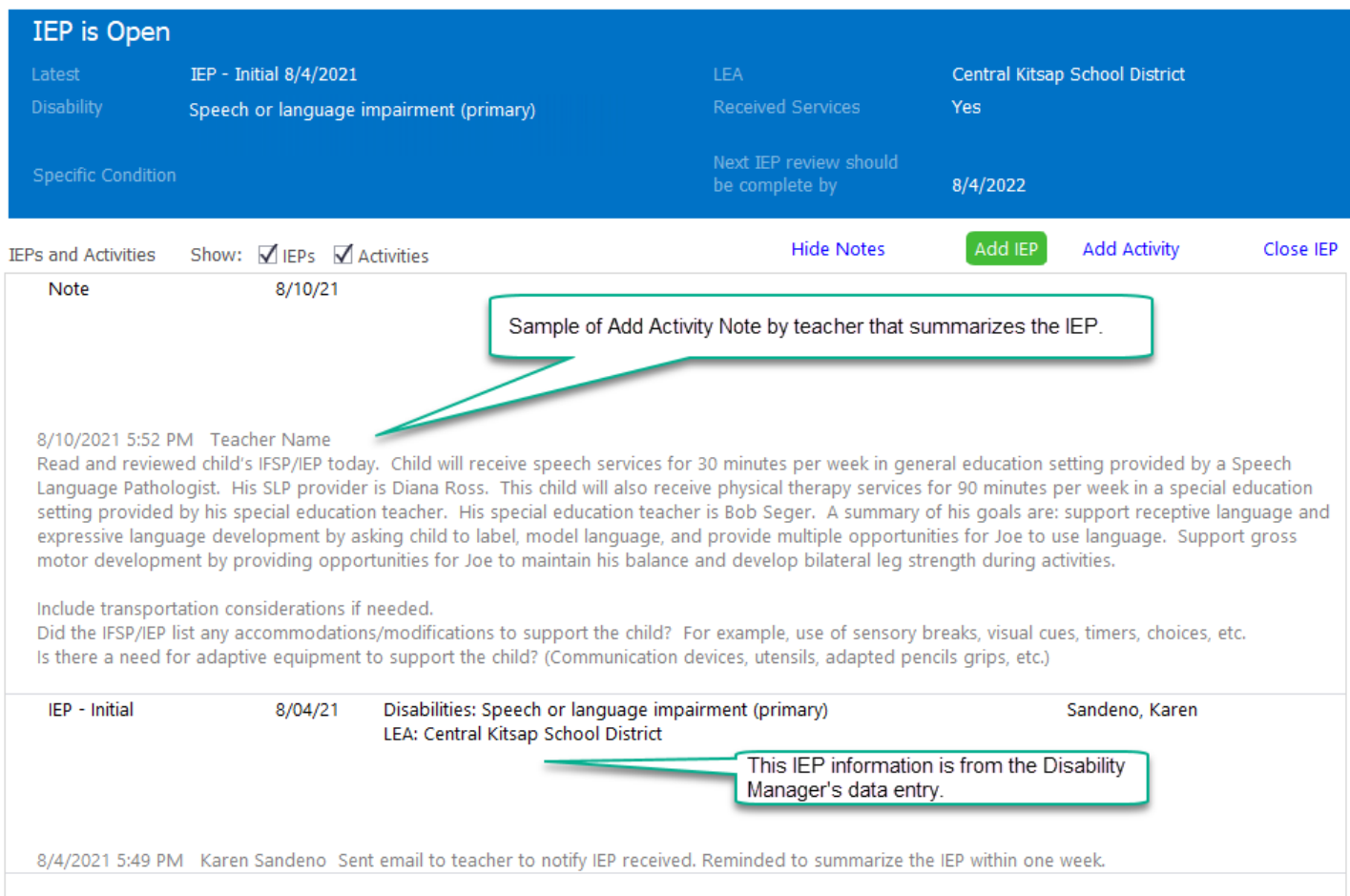

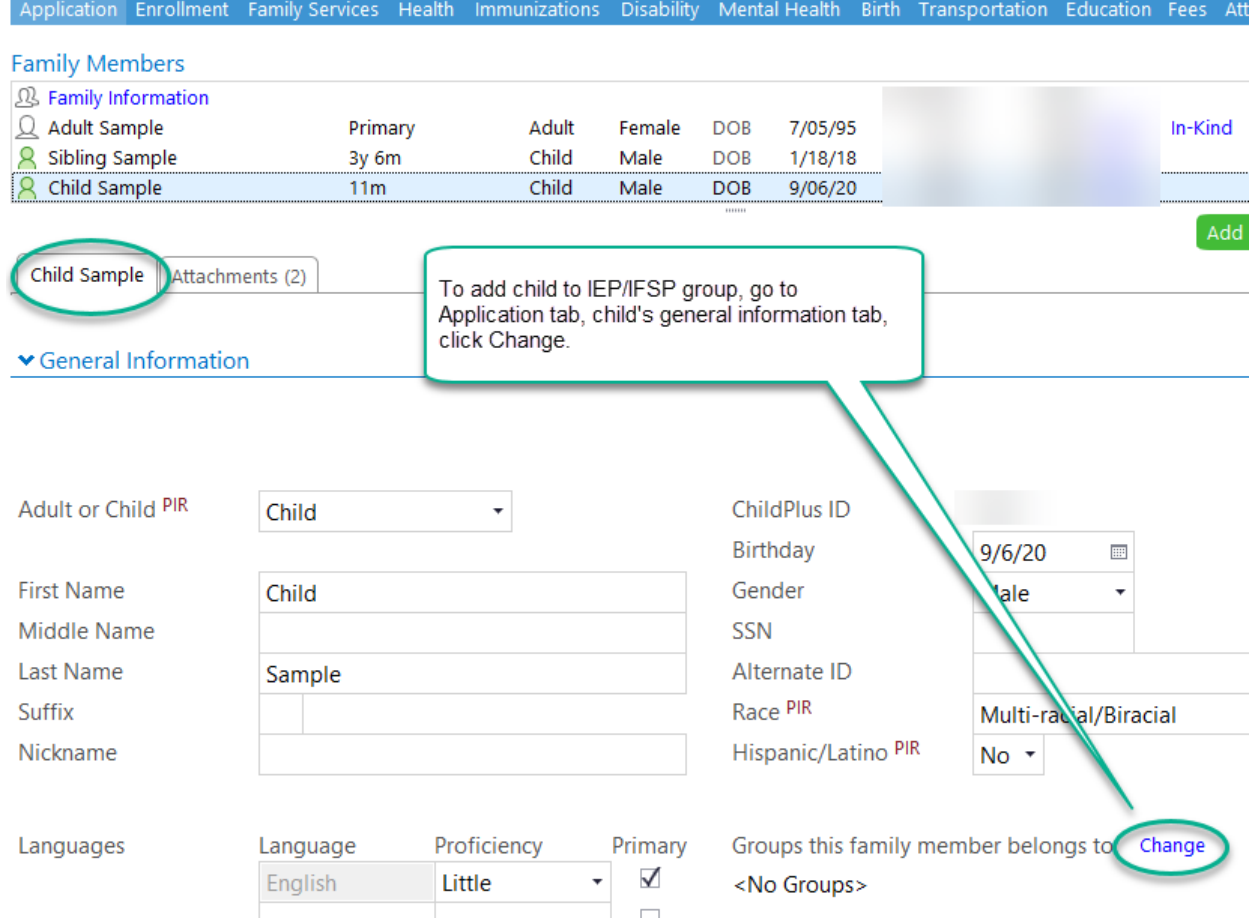

# Groups Child Sample belongs to

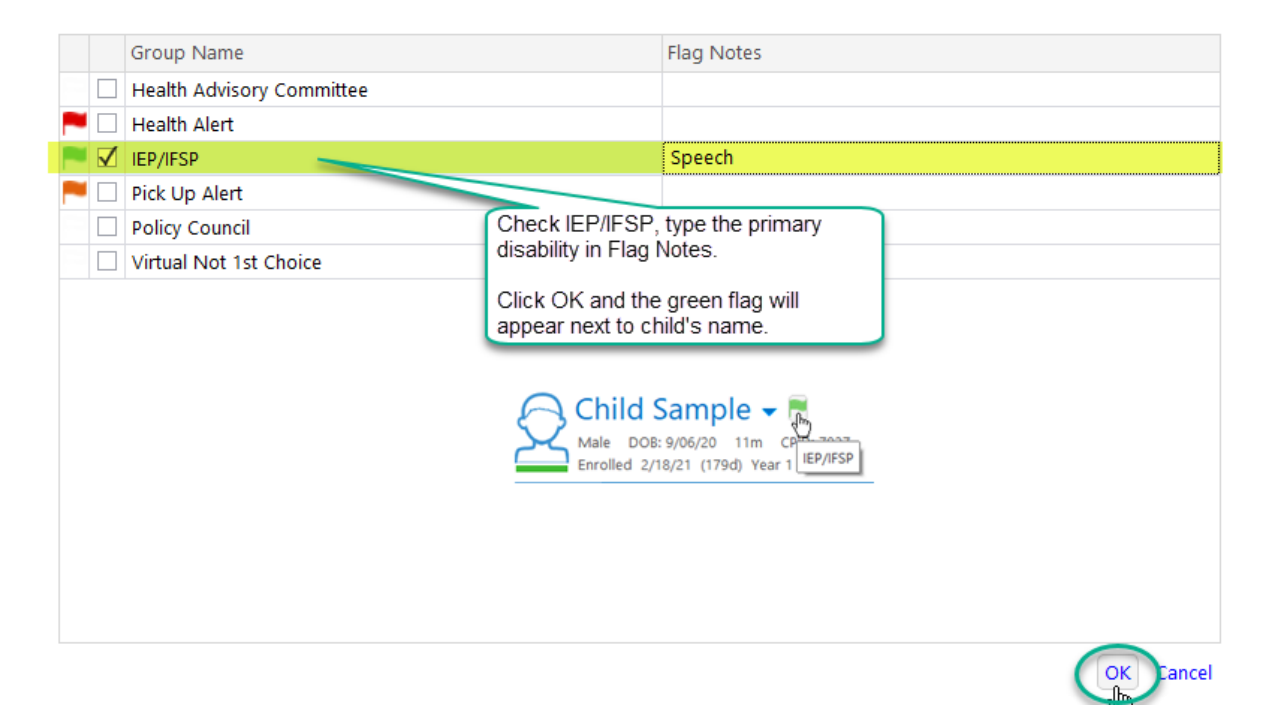